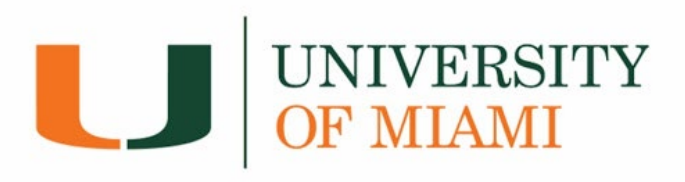

# **How to Enroll in Direct Deposit**

#### 1. Log into [canelink.miami.edu](https://canelink.miami.edu/)

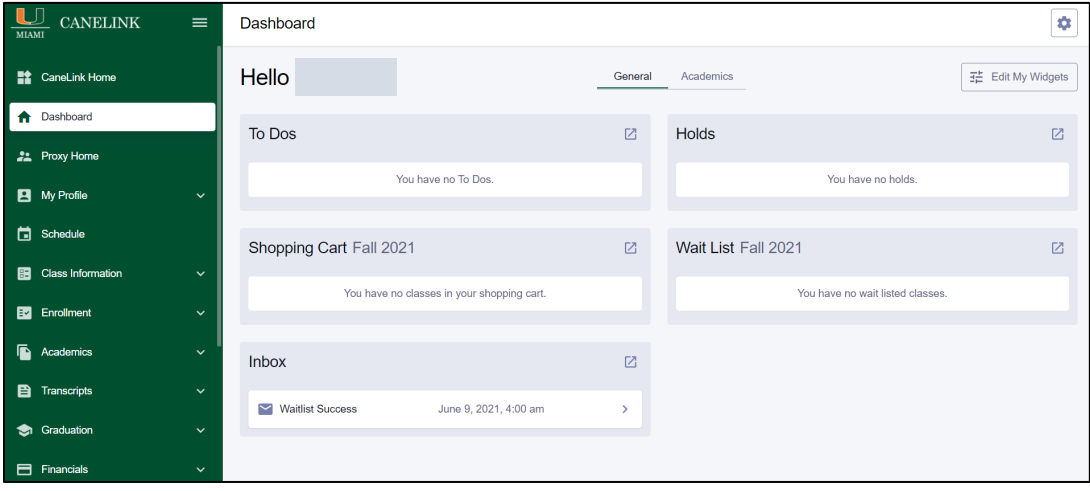

*2.* Under the *Financials* dropdown menu, select *Direct Deposit/Bank Account.*

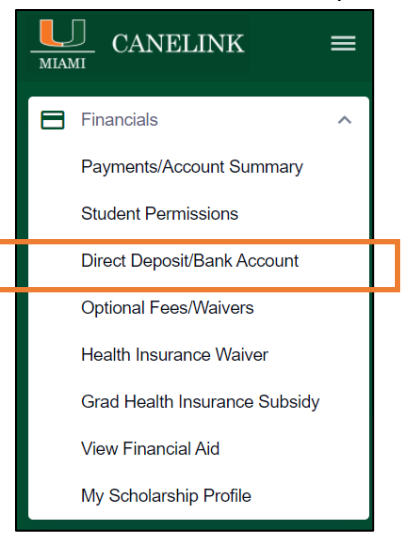

### **3.** Select *Enroll*.

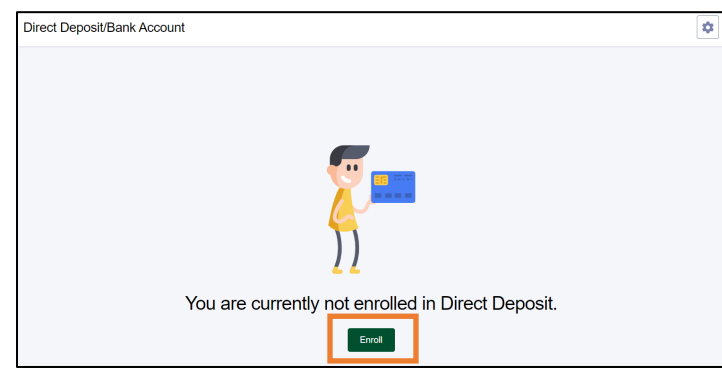

- **4.** *Save* a bank account where all student refunds will be issued to:
	- o Please enter your entire routing number. If your routing number is not listed, please contact Student Accounts via [Canes Central.](https://canescentral.miami.edu/contact/index.html)
	- o Enter your account number and confirm that it is accurate.
		- **Only US/Domestic bank accounts can be used to set up direct deposit.**
	- o Select the account type: 'Checking' or 'Savings'.
	- o Read authorization agreement and click on box under agreement date.

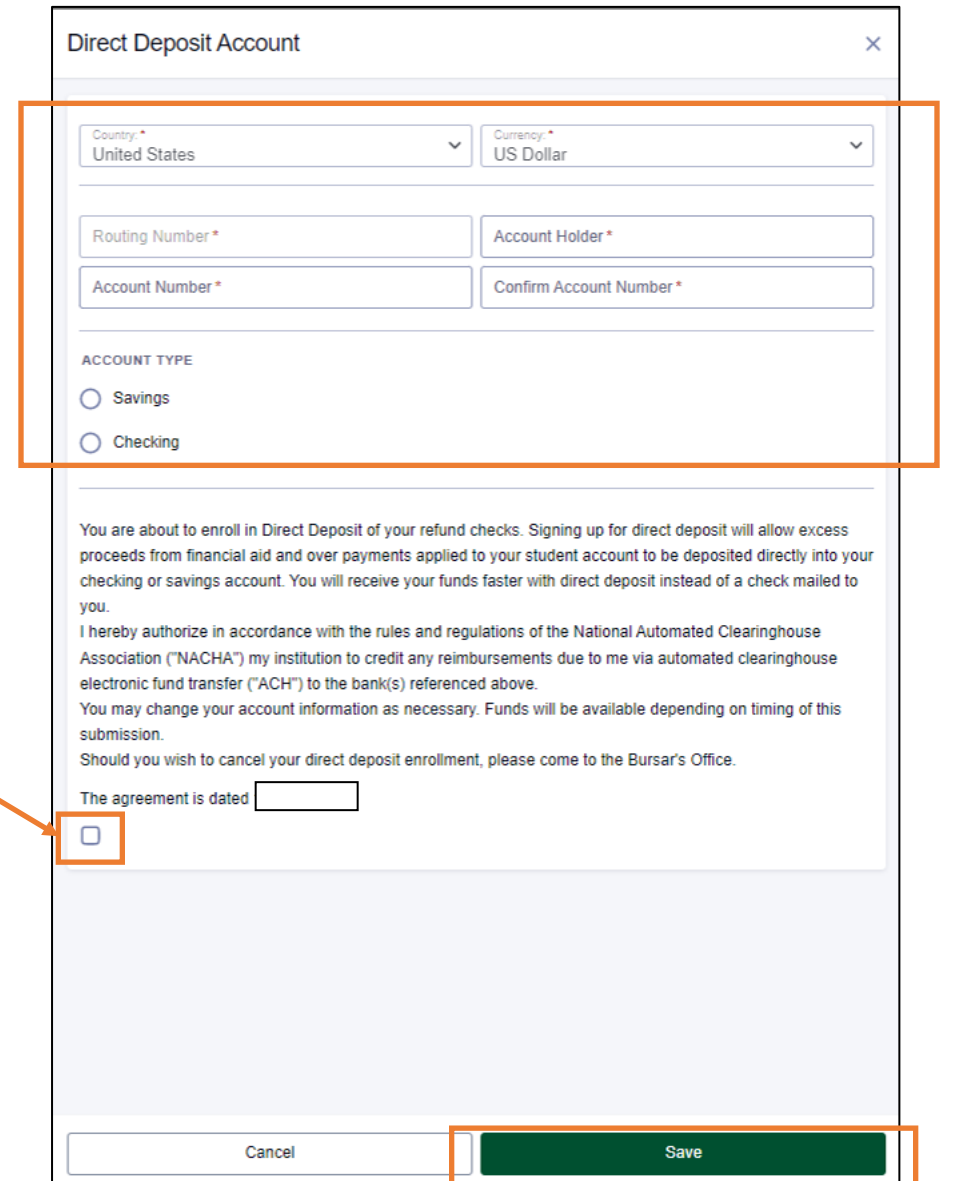

#### *5.* View *Direct Deposit Details*

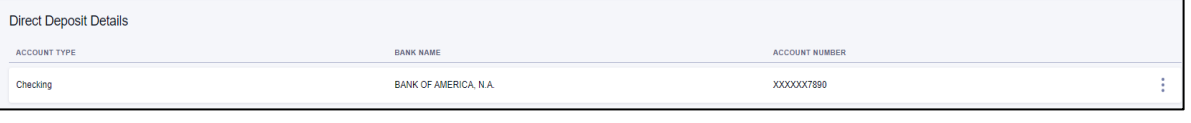

**\*\*\*You have successfully enrolled in direct deposit!**

## **Modifying your Direct Deposit Enrollment**

**1.** Log into canelink.miami.edu  $\rightarrow$  Go to the *Financials* dropdown  $\rightarrow$  *Direct Deposit/Bank Account*  $\rightarrow$ Select the *Open Menu* button under *Direct Deposit Details* and click on *Edit*

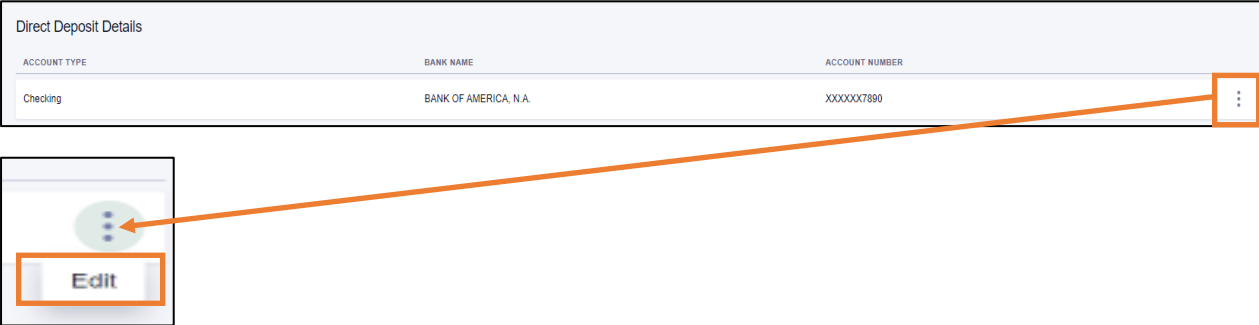

**2.** Add new bank account; read authorization agreement and click box under agreement date; click *Save*.

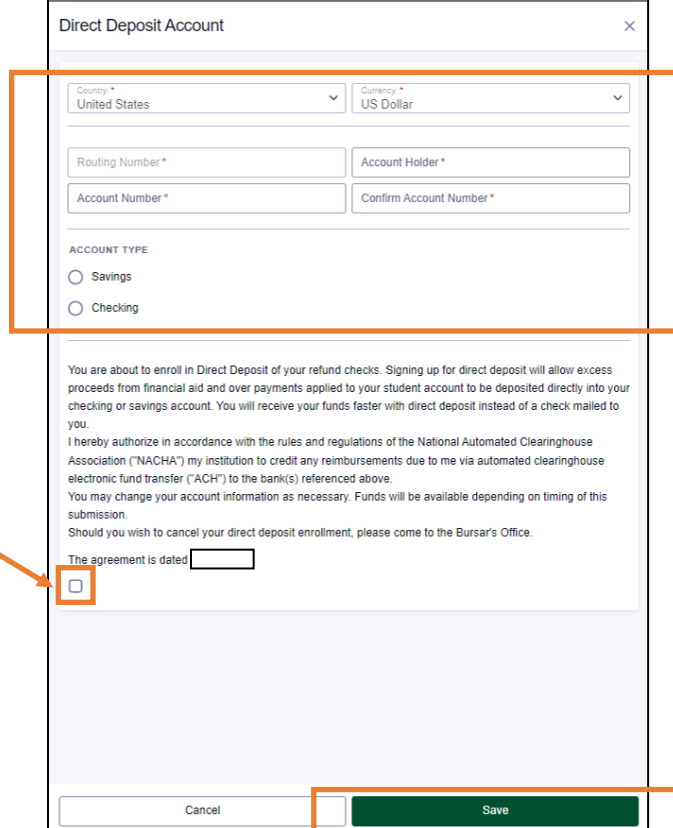

#### *3.* View *Direct Deposit Details*

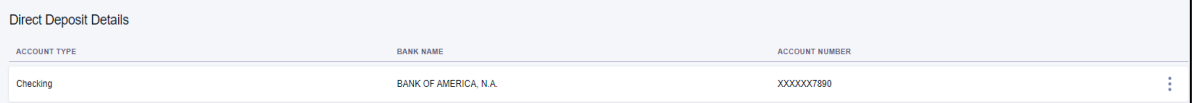

## **\*\*\*You have successfully enrolled in direct deposit!**

*NOTE: Any student refunds issued after enrollment will be deposited to the bank account selected.*